# **Share Content**

iSpring Cloud offers several sharing methods for a variety of file types. You can send a **link** to a presentation via email right from your iSpring Cloud account or **put it on social media**. Additionally, you can get your presentation playing on a website or blog. Simply copy and paste the HTML code to your page of choice from the **Embed Code** tab.

- Share Link
- Share in Social Networks
- Share by Email
- Generate Embed Code

By default, all files in your iSpring Cloud account are public and can be viewed by anyone on the web.

You can grant public or private access to the files in your account right in the **Sharing** window. Just toggle the switch **Link Access** to **OFF**, if you want to restrict access to your content. Toggle it back to **ON** to remove the viewing restrictions.

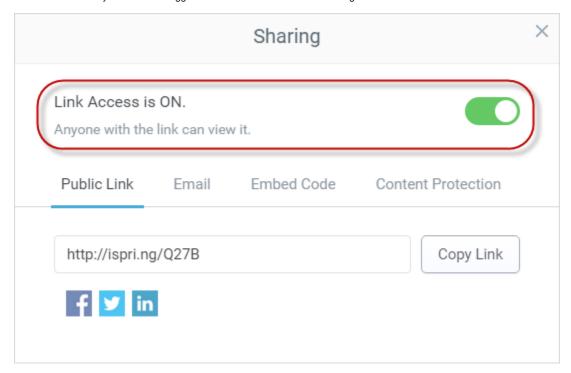

### Share Link

You can distribute your content among viewers by sending them a direct link for a presentation. To do this, please follow the instructions below:

- 1. Mouse over the file name in the Content List and click **Share** on the right from the file name.
- 2. Select the **Public Link** tab. You will see a direct link to a given content item in the Share window.

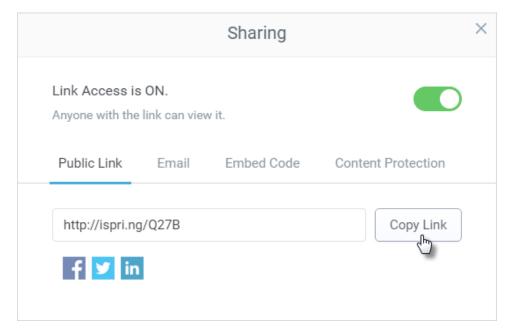

3. Click the Copy Link button to copy the link to clipboard.

You can send the link to anyone over instant messenger or a community web site.

#### Share in Social Networks

This feature allows you to share your spectacular content with your followers on Facebook, Twitter or LinkedIn.

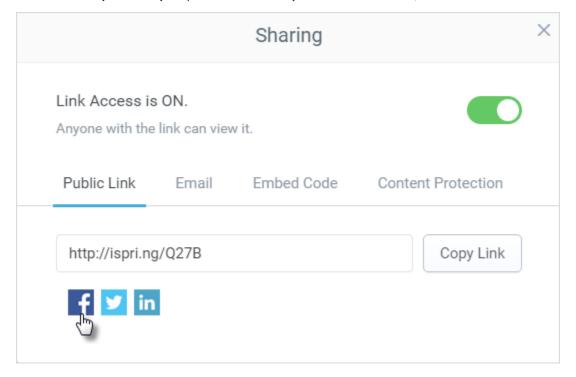

- 1. Mouse over the file name in the Content List and click **Share** on the right from the file name.
- 2. Choose Public Link tab in the Sharing window.
- 3. Click the corresponding social network icon in the bottom of the Sharing box.
- **4.** Connect to the social network by providing your Facebook, Twitter or LinkedIn login info.
- 5. Add a comment to your post and click Share.

# Share by Email

Using the Share by Email option, you send not a presentation itself, but a link to it. An end user won't have to download it or install PowerPoint. Plus, this way you guarantee the safety of your source files.

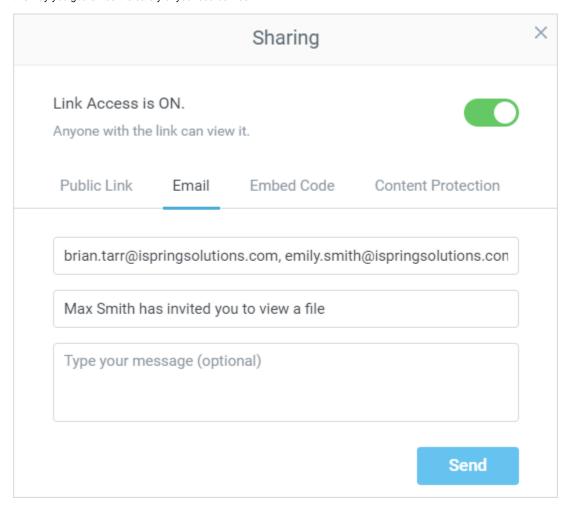

To share a content item by email:

- 1. Mouse over the file name in the Content List and click **Share** on the right from the file name.
- 2. Choose Email tab in the Sharing window.
- 3. Enter the email addresses of the people you want to send the link to. Separate multiple email addresses with a comma.
- 4. Type a message (optional).
- Click Send.

If there is a problem while sending emails, the system will notify you.

## Generate Embed Code

You can add interactivity to your webpage by embedding a media-rich presentation. Simply copy and paste the HTML code from iSpring Cloud.

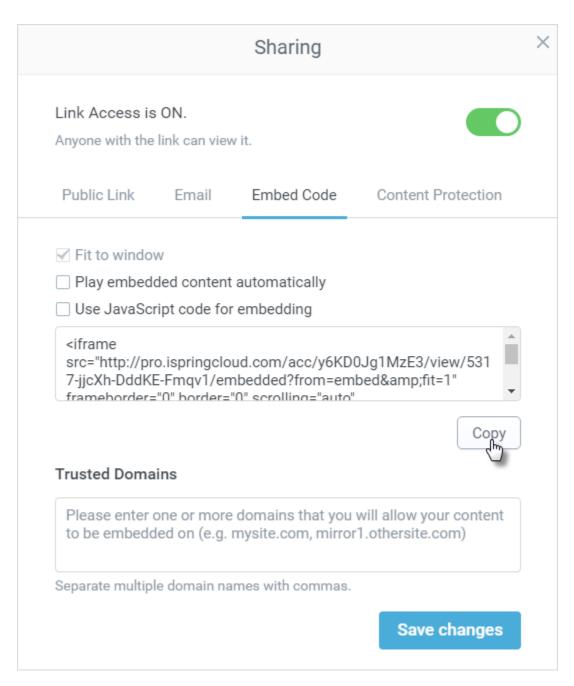

- 1. Mouse over the file name in the Content List and click **Share** on the right from the file name.
- 2. Choose **Embed Code** tab in the Sharing window.
- 3. Click the Copy button to copy the code to the clipboard.
- 4. Integrate the code to your web page.

Table 1. Embed Code Options

| Options                             | Description                                                                                                    |
|-------------------------------------|----------------------------------------------------------------------------------------------------|
| Fit to window                       | Select Fit to window, if you want your content matches the window size.                                                                                                    |
| Play embedded content automatically | Check the <b>Play embedded content automatically</b> to start the content playback automatically. By default, the embedded content won't play automatically.                                                  |
| Trusted Domains                     | You can lock your files to be played back on selected domains. Type in one or several domains in the <b>Trusted Domains</b> te xt box. Click <b>Save</b> to apply the trusted domains info to the embed code. |

Use JavaScript code for embedding

Switch this setting if you want to replace the <iframe> tag with <script>. In this case the embedded content will be initialized only after the page where it is inserted loads.

<script> may not be supported by some editors.